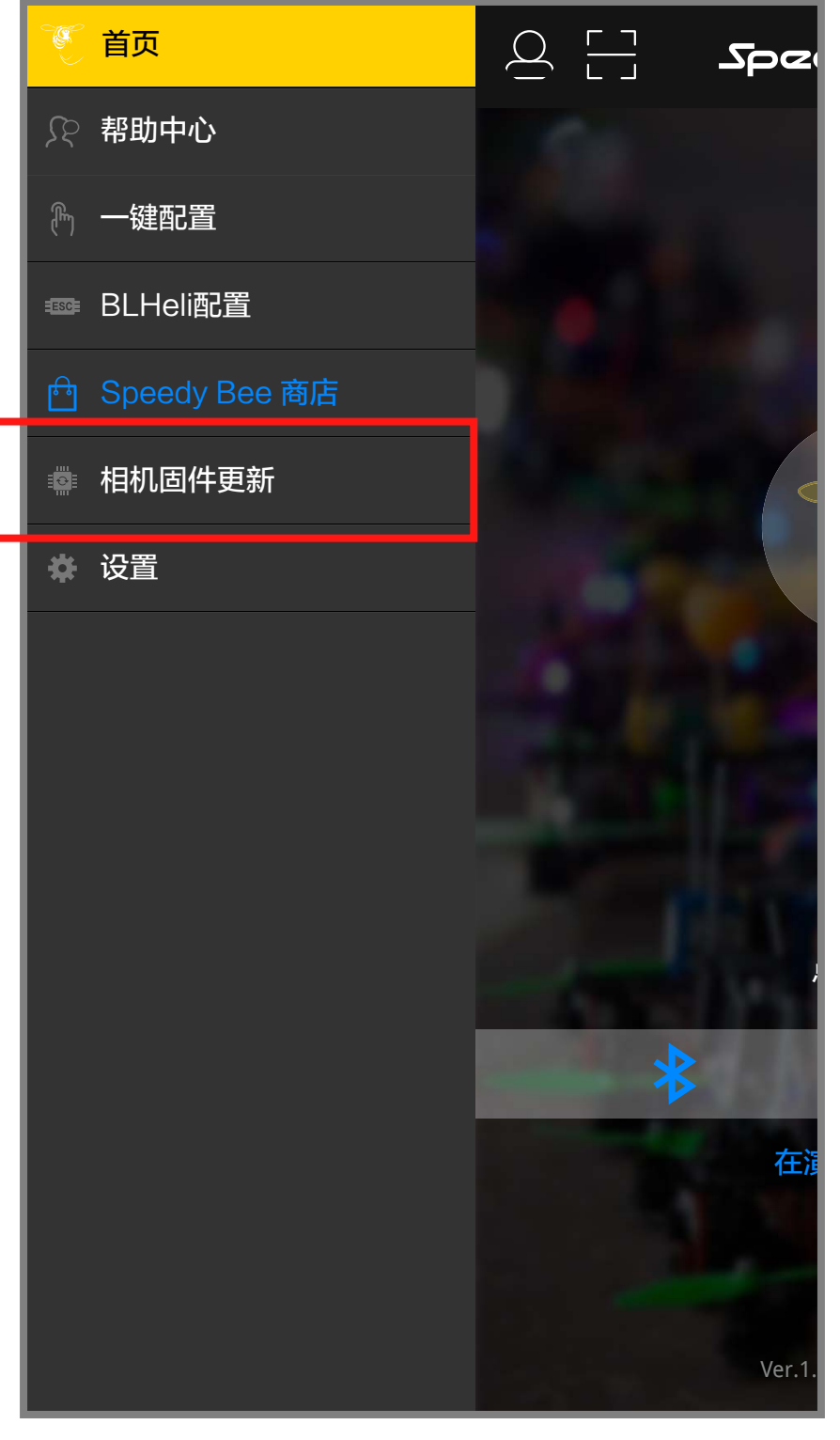

3.选择相机型号,固件版本和飞控固件类型,然后点击下载固件按钮。

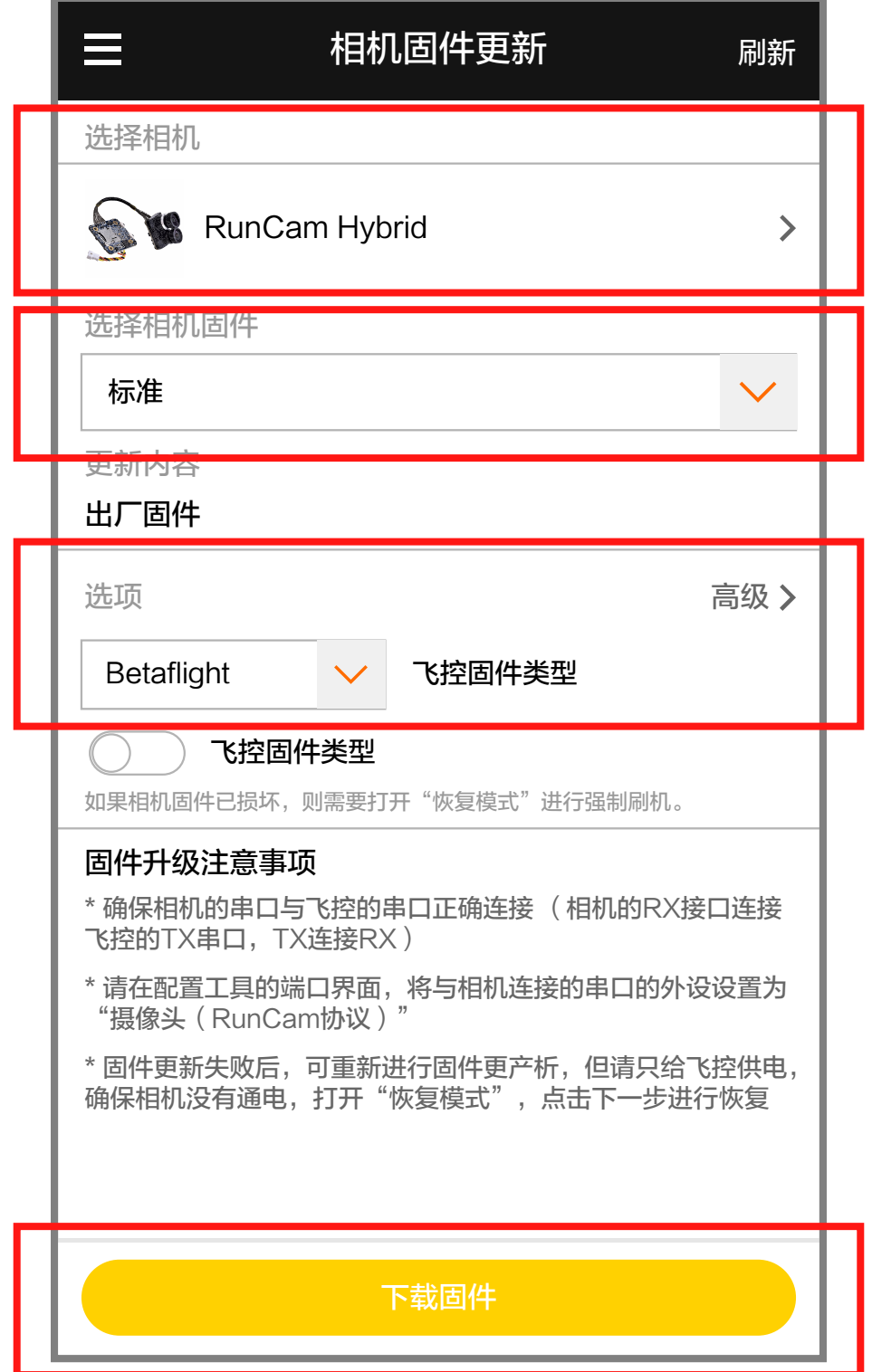

4.根据APP的指示升级固件并完成。

### ■高清飞控设置

准备工作

• 固件:BetaFlight Firmware ( ≥3.2.0),CleanFlight Firmware(≥2.1.0), KISS Firmware (≥1.3-RC30) 或者 INAV Firmware (≥1.7.3)。 • 飞控上任意一个可用的UART接口

1. 将RunCam Hybrid与飞控的UART的接口连接

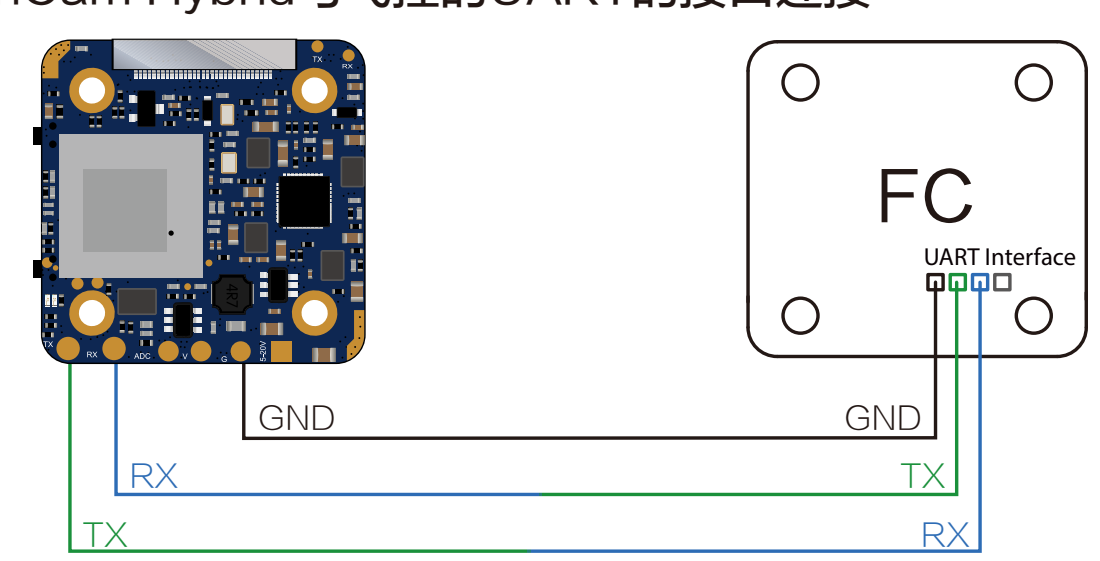

### 2.让飞控识别RunCam Hybrid

例如RunCam Hybrid连接到飞控上的UART5接口:将飞控连接电脑,打开飞控 调参软件 (根据飞控固件的类型, 选择对应的调参软件CleanFlight Configurator 或者BetaFlight Configurator), 在UART5这一行里的Peripherals列里, 选择 RunCam Device, 然后点击Save And Reboot。

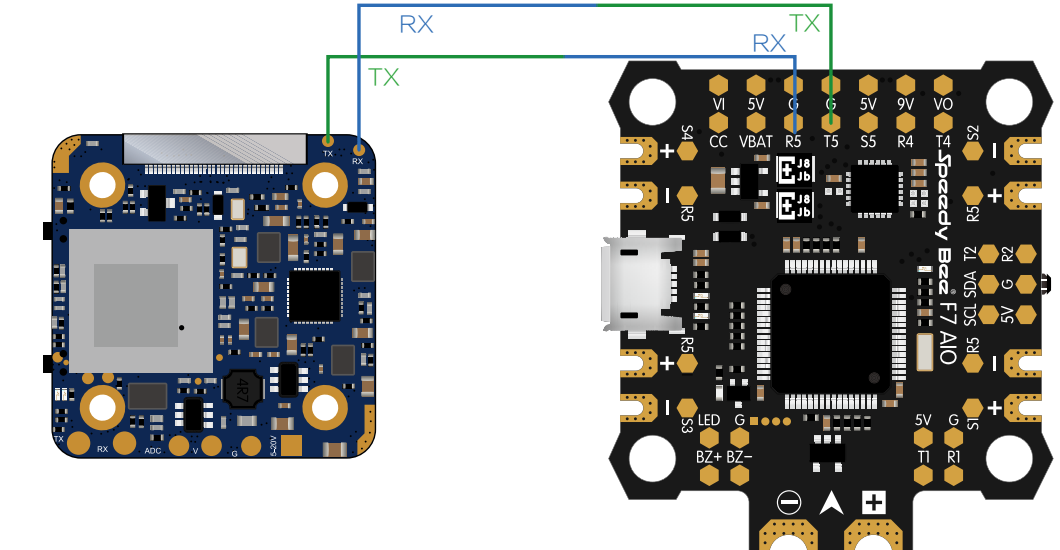

2.打开Speedy Bee APP, 进入首页侧边栏相机固件升级页面

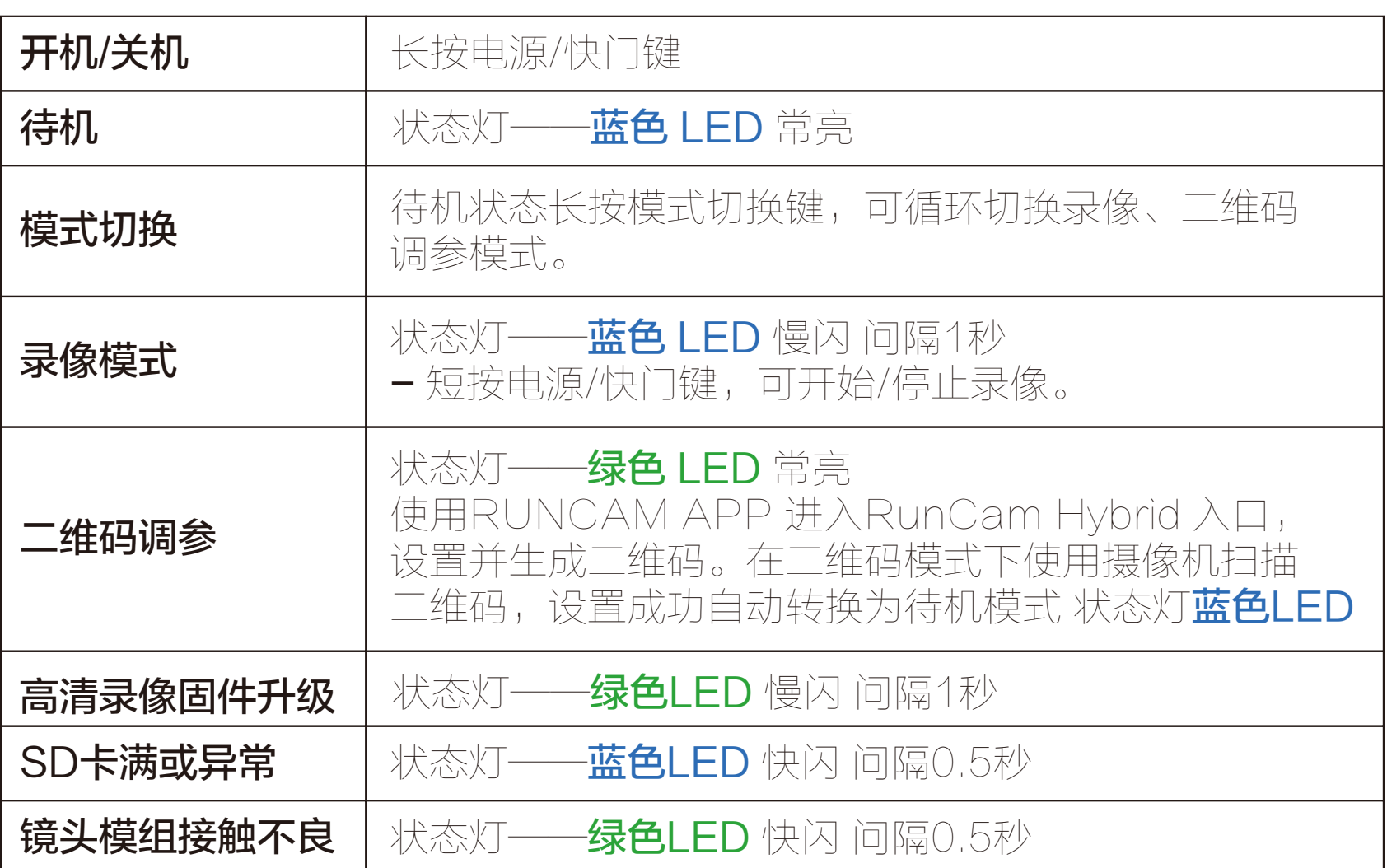

# 图传连接示意图

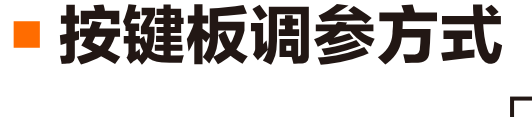

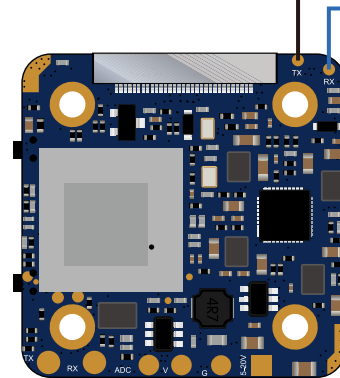

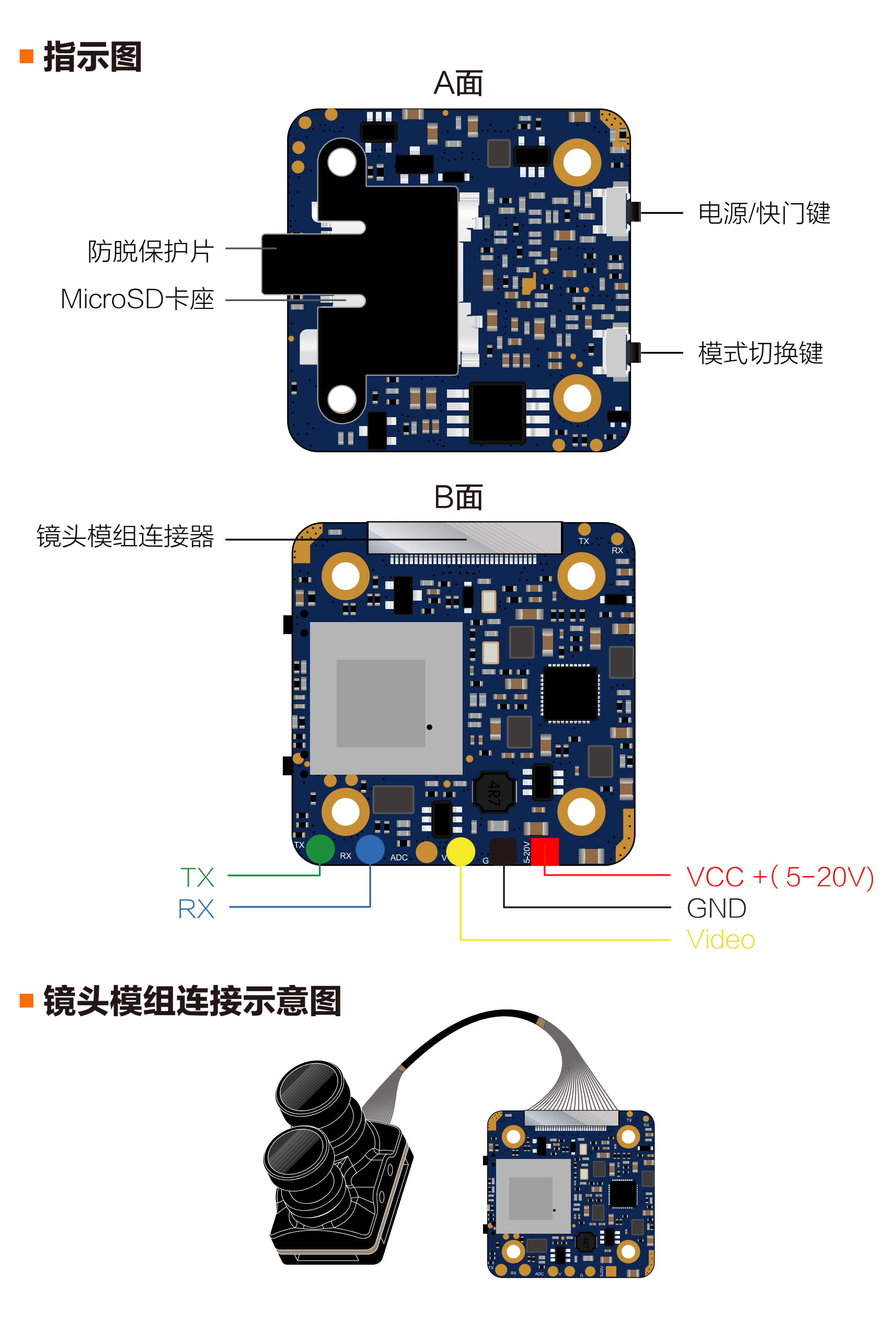

## **E. Micro SD Card**

最高支持128GB; 推荐U3 (2.7K50/1080P120需要U3以上; 其他分辨率 需要U1以上)

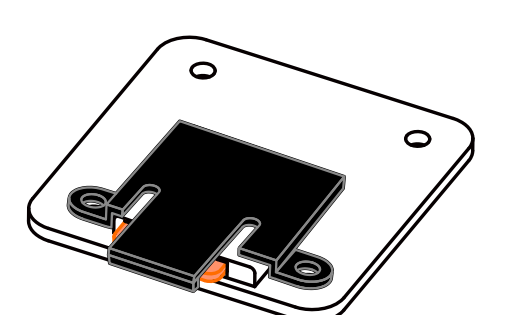

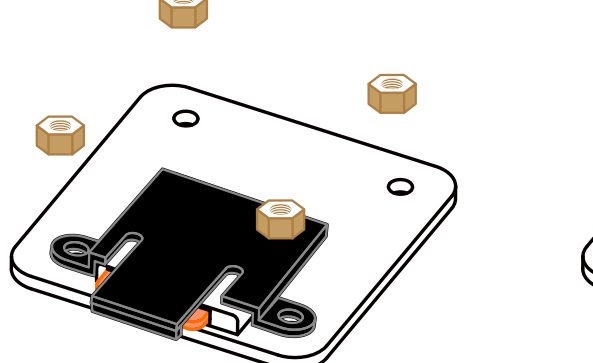

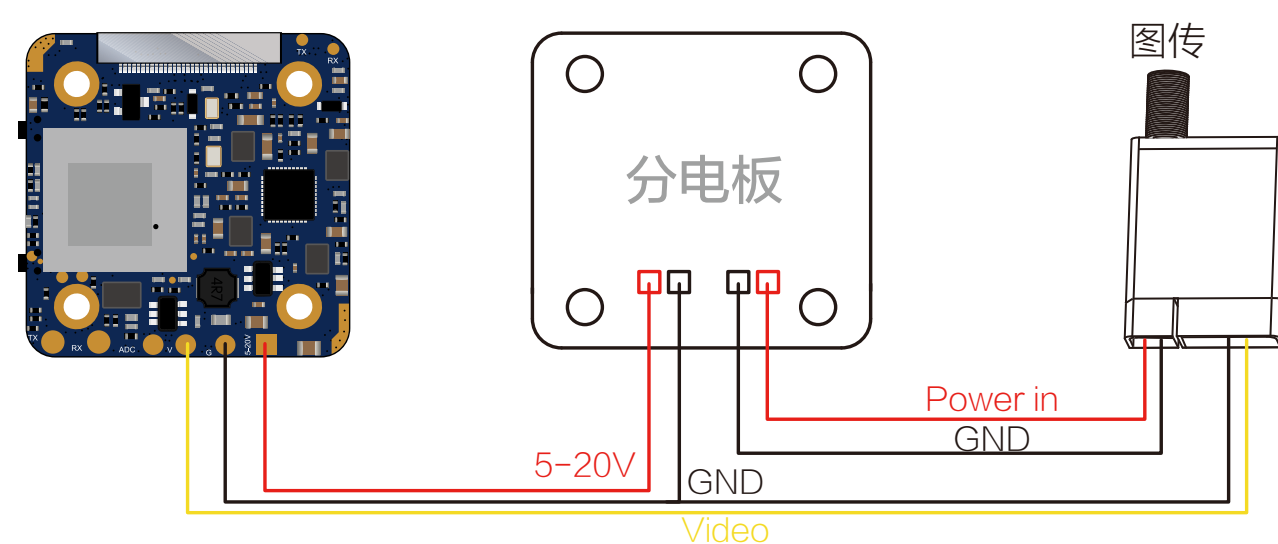

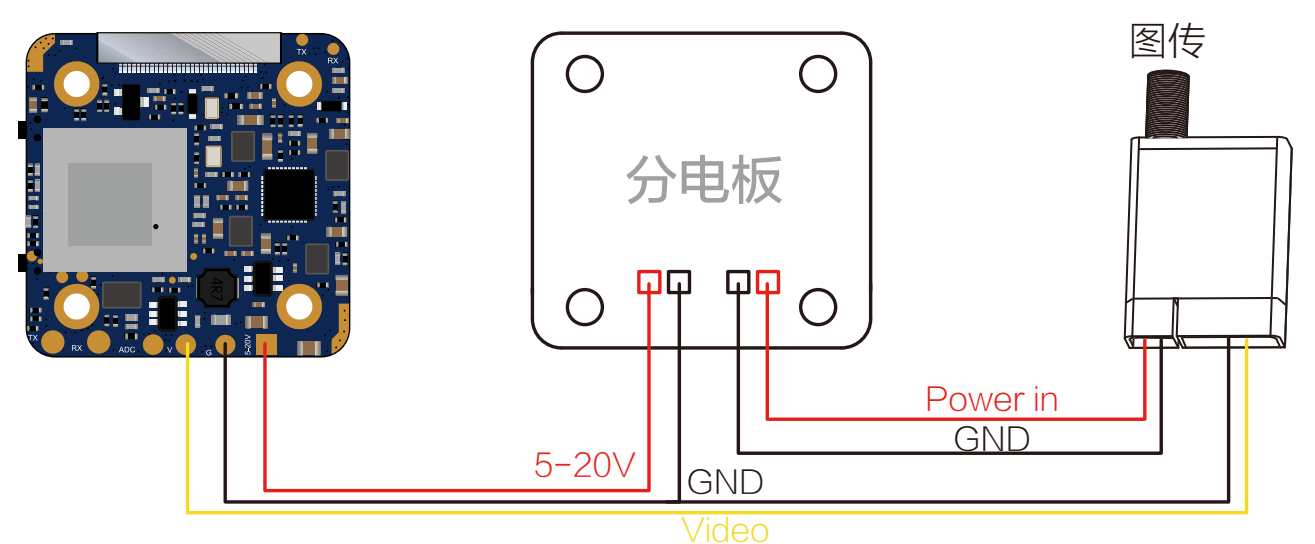

警告:请确保输入供电电流≥1A( 不要用VTx 供电 )

## ▪模拟飞控设置

模拟摄像机支持 按键板调参 ( JOYSTICK CTRL ) 及 远程串口调参 (UART CTRL)两种设置模式。摄像机开机时画面左上角会短暂显示设置模 式,默认为按键板调参模式。切换模式方法如下:

将两个相机控制引脚短接(传感器连接器旁边的TX和RX) <u>1</u>

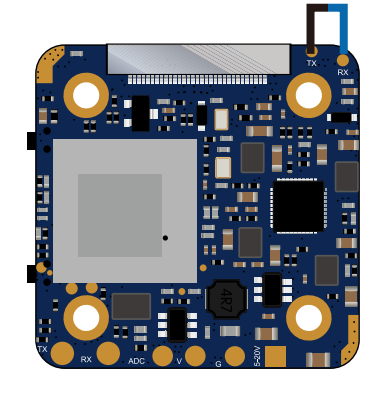

2 主板通电,摄像头会自动切换模式并自动保存。

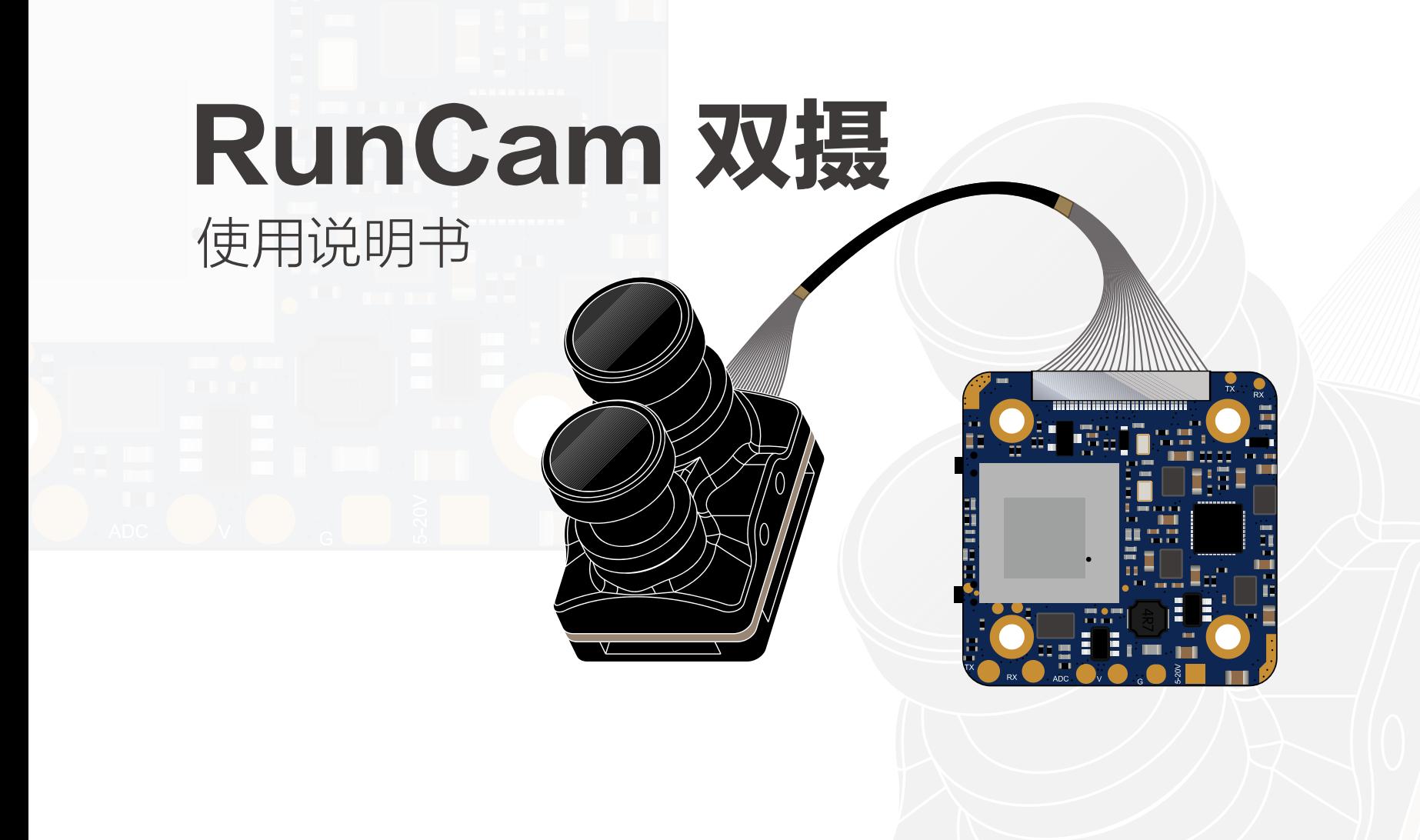

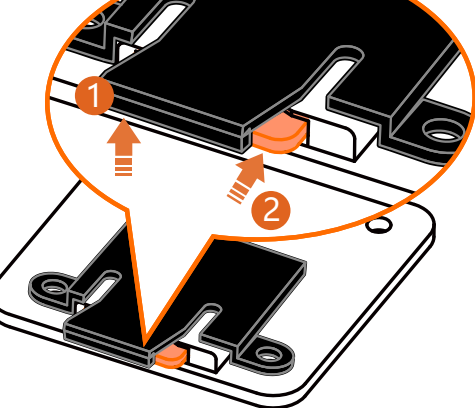

取出SD卡时,请用一只手推起防脱保护片(如上图步骤1),再用另一只手 按压SD卡使其弹出(如上图步骤2)

## ■相机基本操作

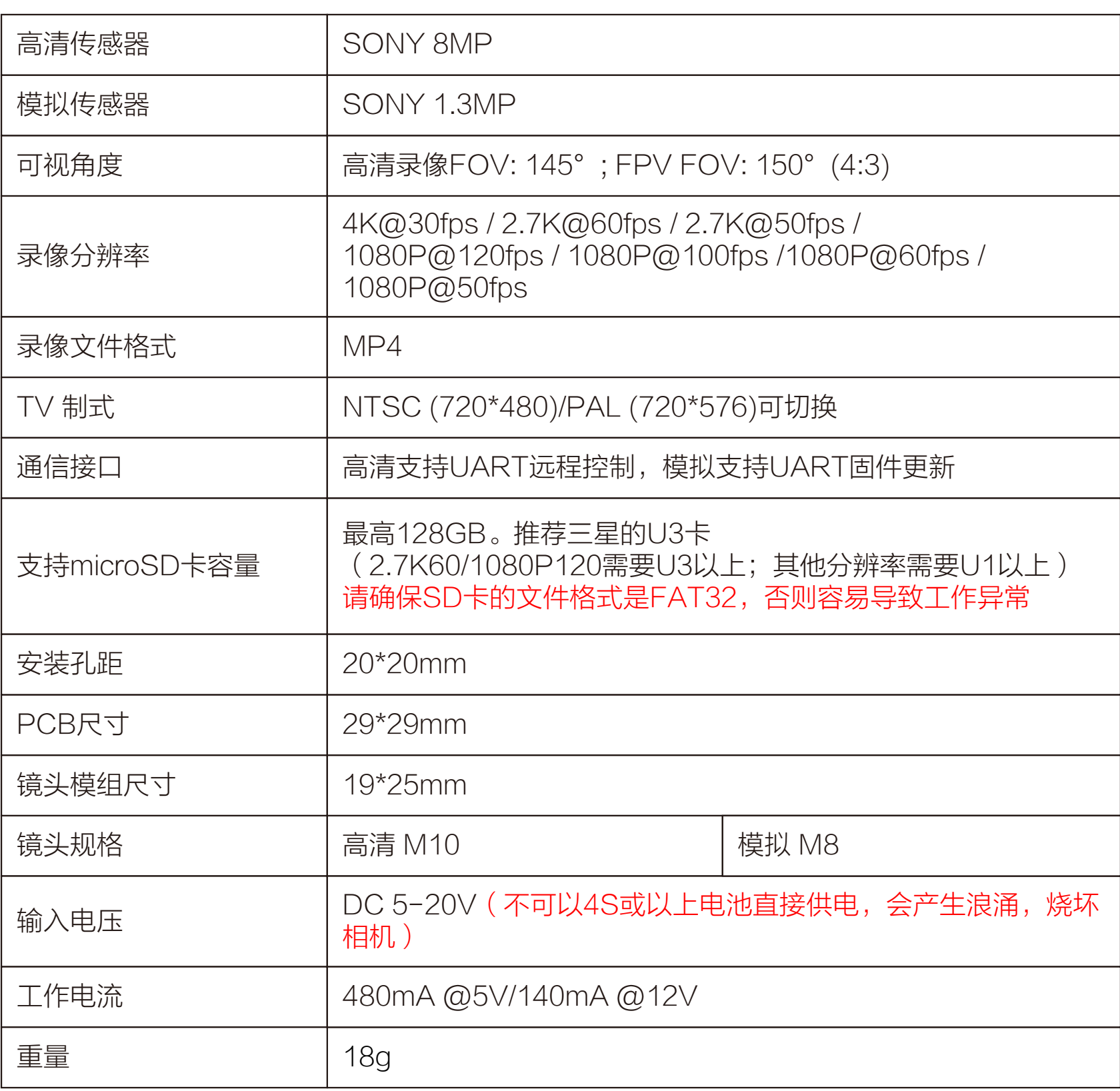

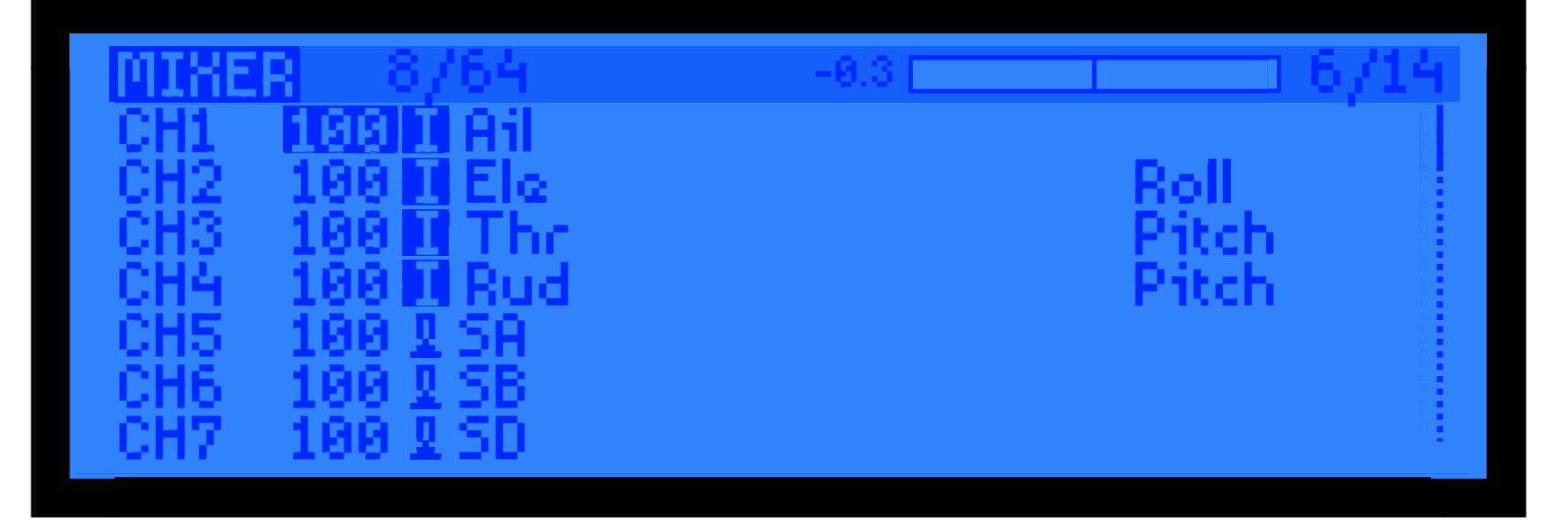

#### 5. 测试

#### 给飞控和RunCam Hybrid通电

- 将SA拨到底部, 相机会开始/结束录制
- 将SD拔到底部, 相机会在录像/二维码设置两个模式之间切换

### 技术支持

请访问: https://support.runcam.com

#### 参数

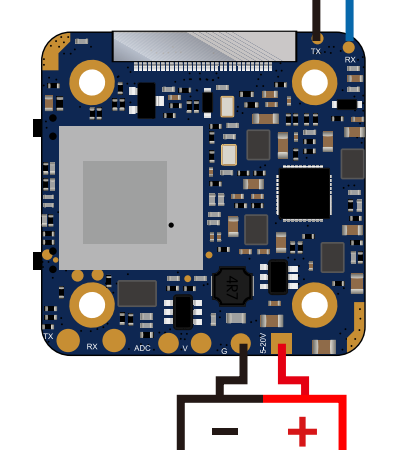

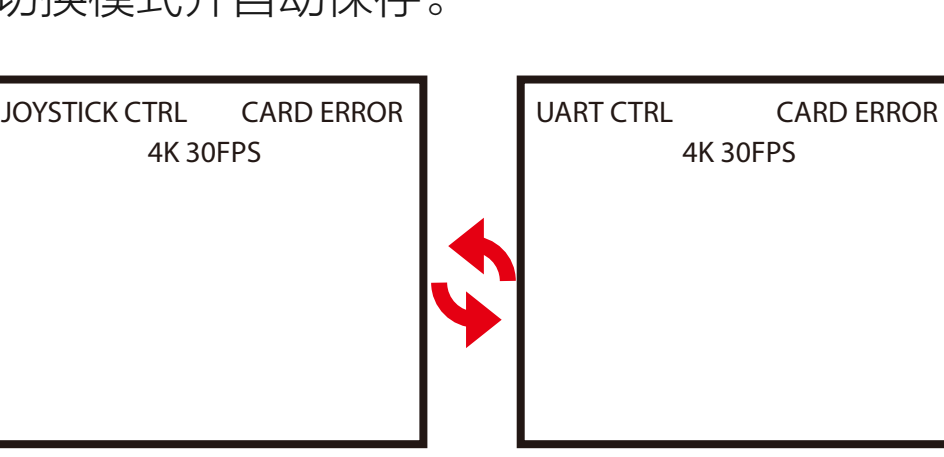

断开短路的2P线,完成。 3)

远程串口调参模式支持的飞控固件版本: BetaFlight 3.3 以上 / ButterFlight 3.4 以上 / CleanFlight 2.2 以上

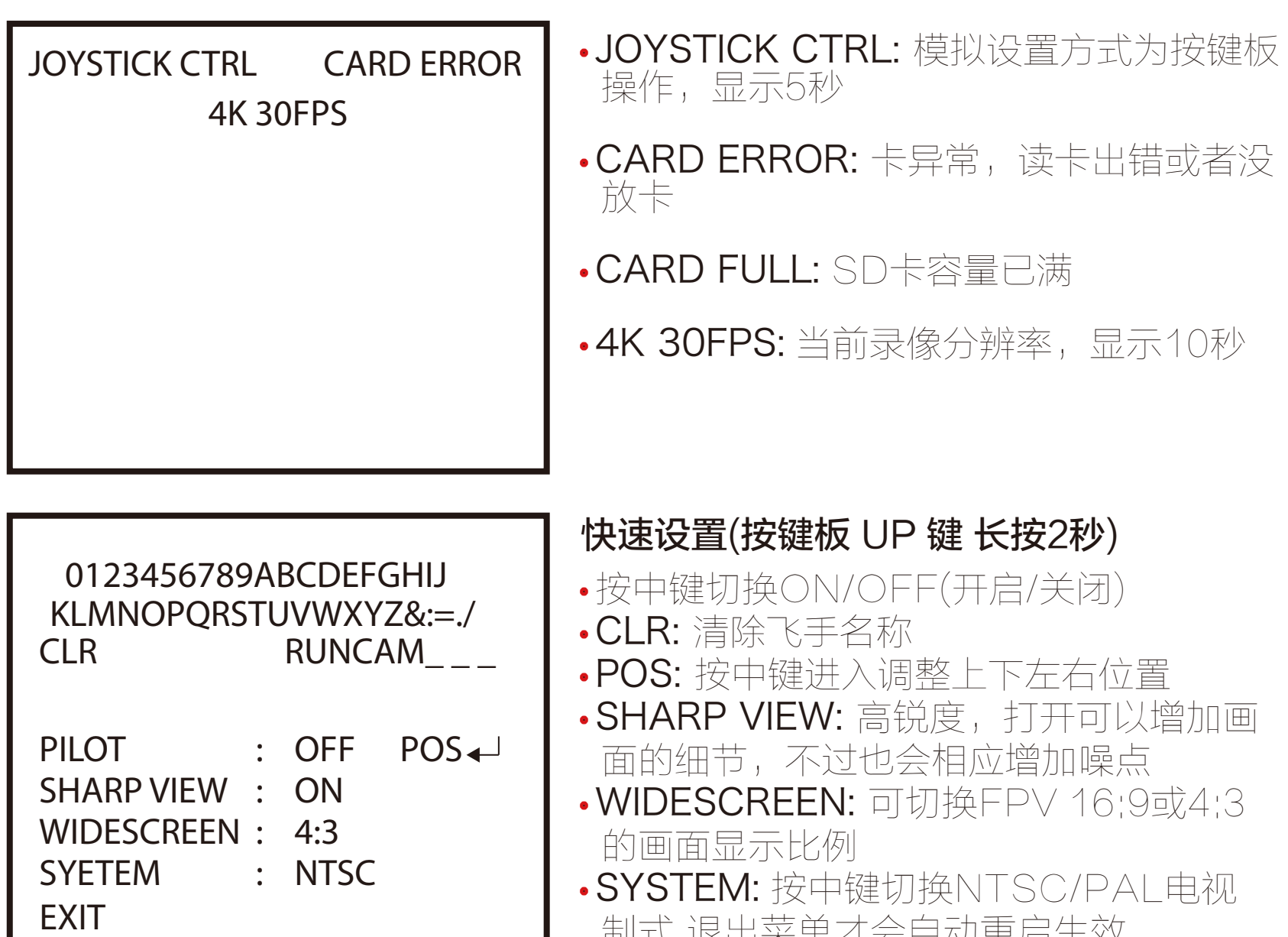

制式,退出菜里才会目动重启生效 · EXIT: 保存并退出。

## ■ 远程串口调参模式

1.飞控连接示意图(例如:用串口3)

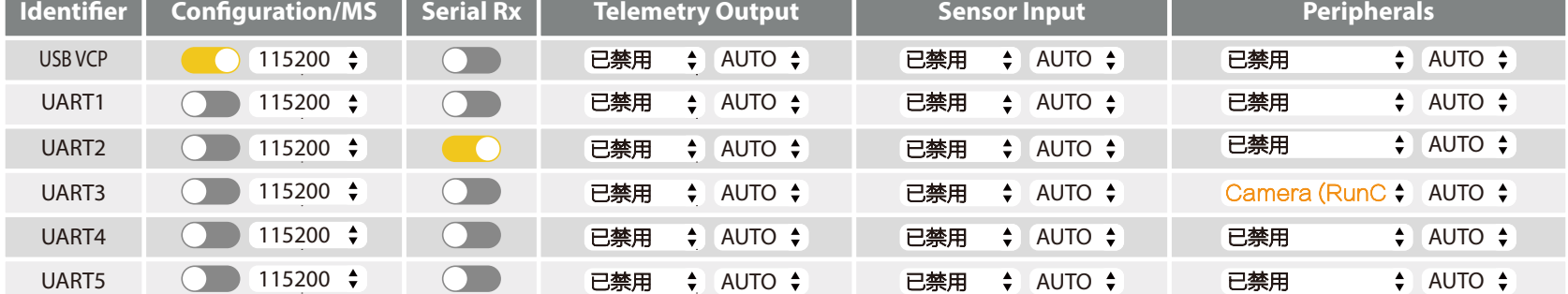

### 3.串口控制(遥控器操作,方向标识打杆动作,圆点表示居中)

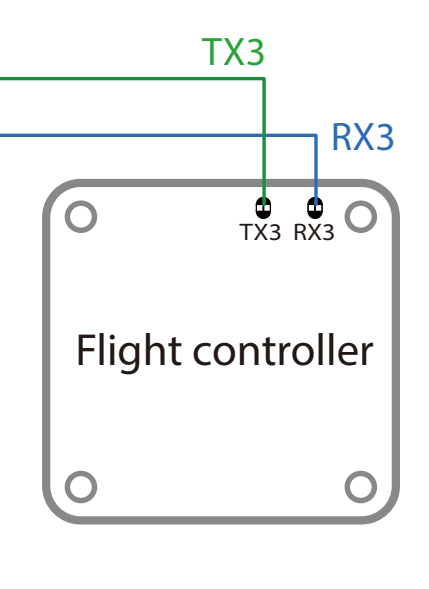

2.BetaFlight 端口设置界面

只需要在串口3外设一列选择"摄像头 (RunCam协议)"即可,不能再开启其 他选项。

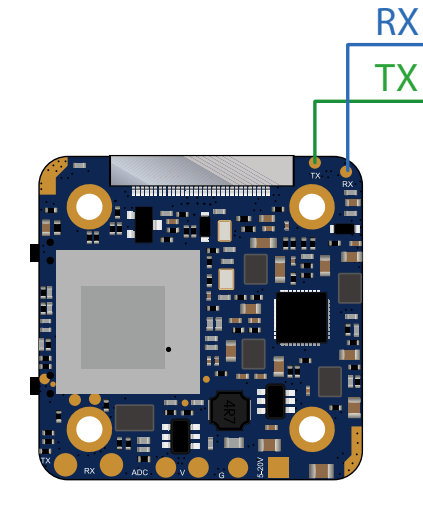

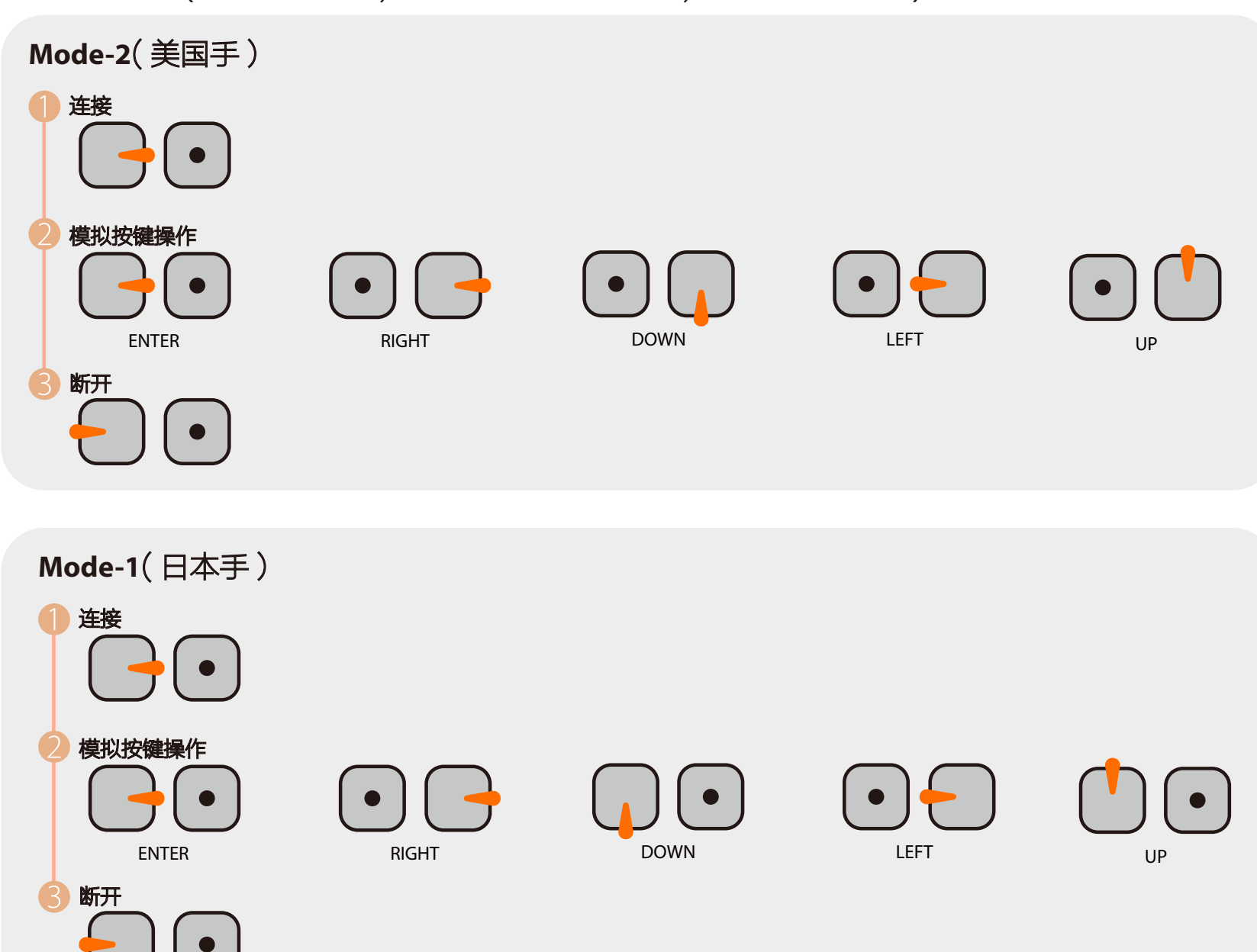

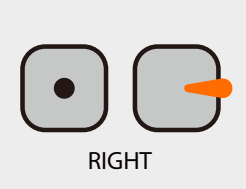

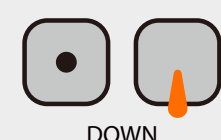

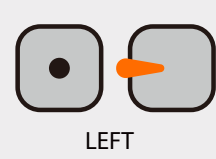

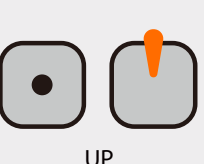

<mark>\*</mark>飞控如果有蜂鸣器,哔哔哔三声表示串口连接成功;断开连接则只会哔哔两声来提示.连接成功之后,遥控器就可以模拟按键的快捷设置。 例如长按上按键进入高级OSD设置界面,长按右按键切换场景模式,长按左按键校准电压,长按下按键复位OSD。

# ■ 模拟相机固件升级

1.将镜头模组连接器旁边的RX和TX接到飞控任一空闲串口的TX和RX,请确 保相机和飞控的TX和RX是交叉连接

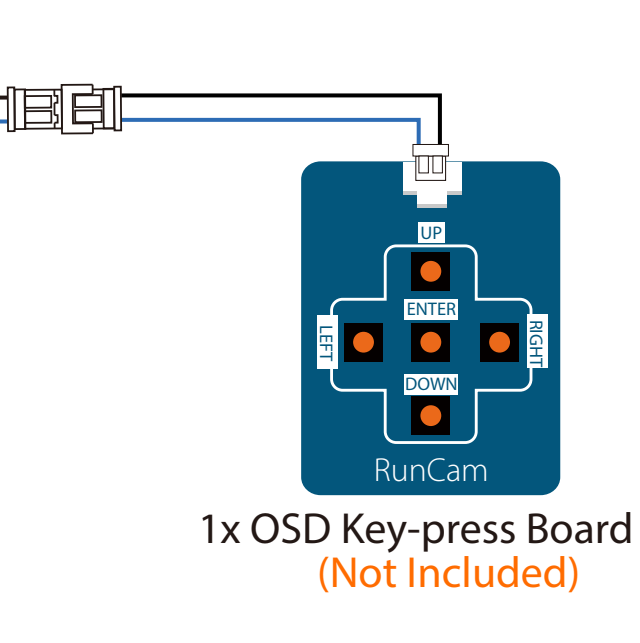

## ■ FPV OSD菜单

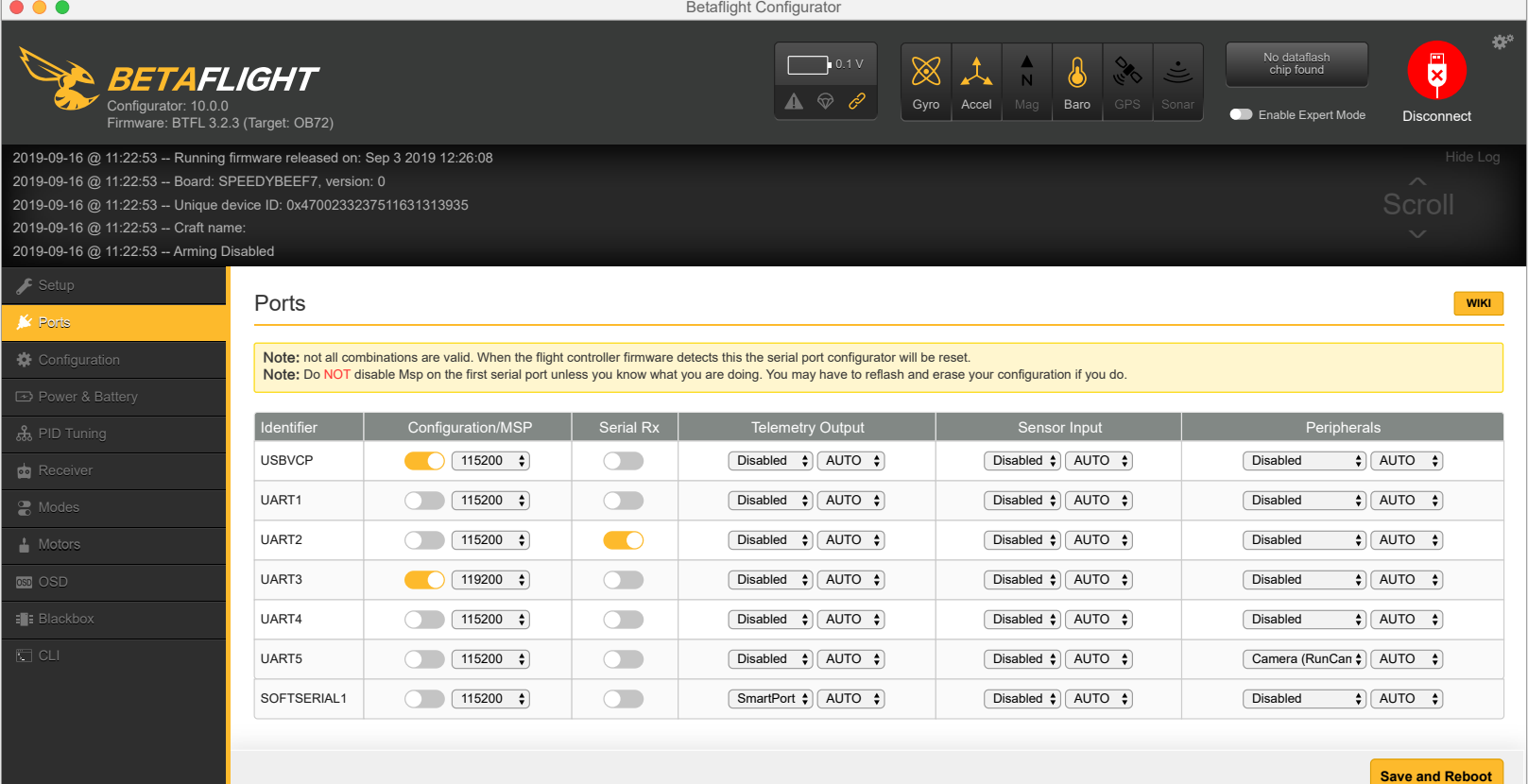

#### 3. 相机控制功能与通道绑定

Port utilization: D: 18% U: 1% Packet error: 0 | I2C error: 0 | Cycle Time: 128 | CPU Load: 6%

在飞控调参软件里,进入Modes界面。在该页面底部,会看到

- CAMERA WI-FI, CAMERA POWER, CAMERA CHANGE MODE.  $\bullet$  CAMERA POWER: 开始和结束录像。
- 
- CAMERA CHANGE MODE: 切换录像和二维码设置模式。
- 将你需要的功能绑定在任意可用的通道上。例如:
- 将CAMERA POWER与AUX2绑定, 范围为1900-2100
- 将CAMERA CHANGE MODE与AUX3绑定, 范围为1900-2100

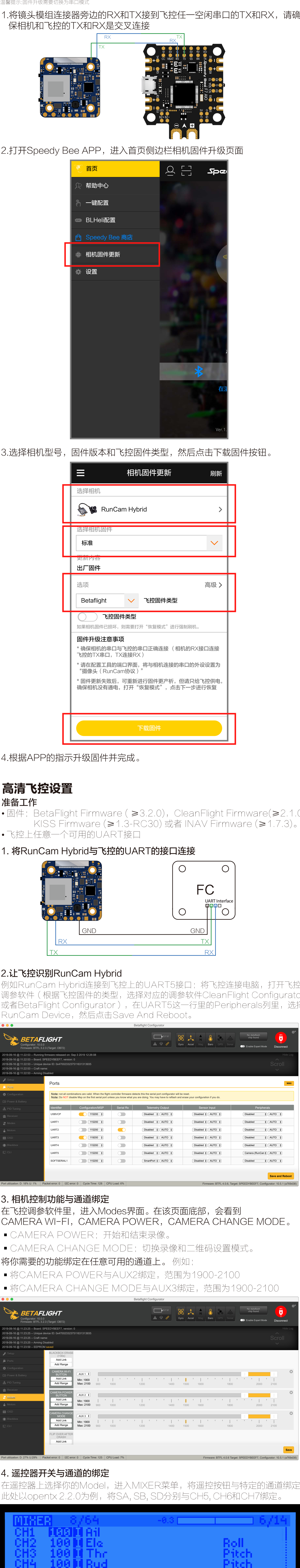

#### 4. 遥控器开关与通道的绑定

在遥控器上选择你的Model, 进入MIXER菜单, 将遥控按钮与特定的通道绑定。 此处以opentx 2.2.0为例, 将SA, SB, SD分别与CH5, CH6和CH7绑定。